# **Novinky verze SPIRIT 2019**

### **Start asistent - Prototypové výkresy**

Nové projekty znamenají nové výkresy nebo nové modely. Když vytváříte nový výkres, musíte nejdříve vybrat prototypový výkres z nového dialogu. To zaručí, že vždy budete pracovat se správnou šablonou v novém výkresu SPIRITu.

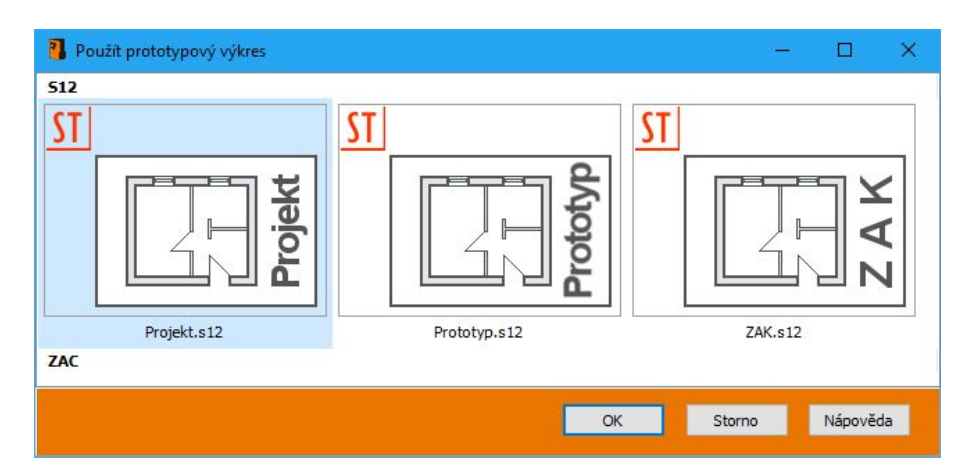

Prototypový výkres je normální, obvykle prázdný výkres, který obsahuje množství přednastavení rastry, pozadí, texty, fólie, zóny atd. Tato nastavení prototypového výkresu budou aplikována na nový výkres.

Několik prototypových výkresů je již součástí instalace SPIRITu. Vytvořte si vlastní prototypové výkresy a uložte je do složky **050\_Default Files** ve struktuře SPIRITu. Tyto vytvořené šablony budou také zobrazeny v dialogovém okně prototypových výkresů.

- Všechny dostupné prototypové výkresy jsou jasně zobrazeny.
- $\checkmark$  Nelze vytvořit nový výkres bez prototypového výkresu.
- $\checkmark$  Pro každý typ projektu lze jednoduše vybrat vhodný prototypový výkres.

### **Vyčištění výkresu**

Práce na výkresech, modelech a projektech probíhajících přes aktualizaci verzí softwaru je běžný život. Proto je dobré se ujistit, že starší výkresy jsou upraveny, zkontrolovány a optimalizovány pro další zpracování.

Pokud spustíte starší výkres ve SPIRITu 2019 poprvé, zobrazí se nové dialogové okno se samostatnými možnostmi pro optimalizaci výkresu. V tomto dialogu můžete vybrat několik možností pro kompresi, čištění a reorganizaci výkresu, např. odstraněním neodpovídajících elementů.

Toto dialogové okno se zobrazí také při ručním vyčištění výkresu, pokud vyberete z roletového menu volbu **Soubor – Vyčistit výkres**.

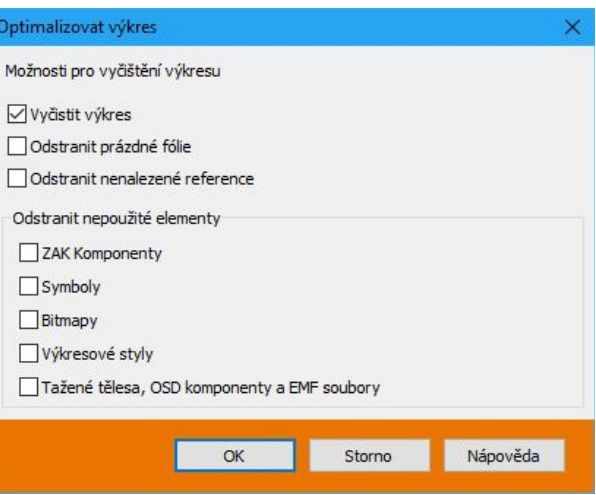

- Výkresy jsou před úpravou zkontrolovány na nekonzistence a v případě potřeby opraveny a opraveny.
- Nepoužité elementy lze z výkresů odstranit, což minimalizuje velikost souboru.

### **Nastavení programu – reorganizace funkcí nastavení**

Nastavení SPIRITu je nyní rozděleno do 3 kategorií:

- **Nastavení výkresu**
- **Nastavení systému**
- **Uživatelská nastavení**

Toto vám poskytne lepší přehled o tom, které nastavení má vliv na oblast v programu SPIRIT.

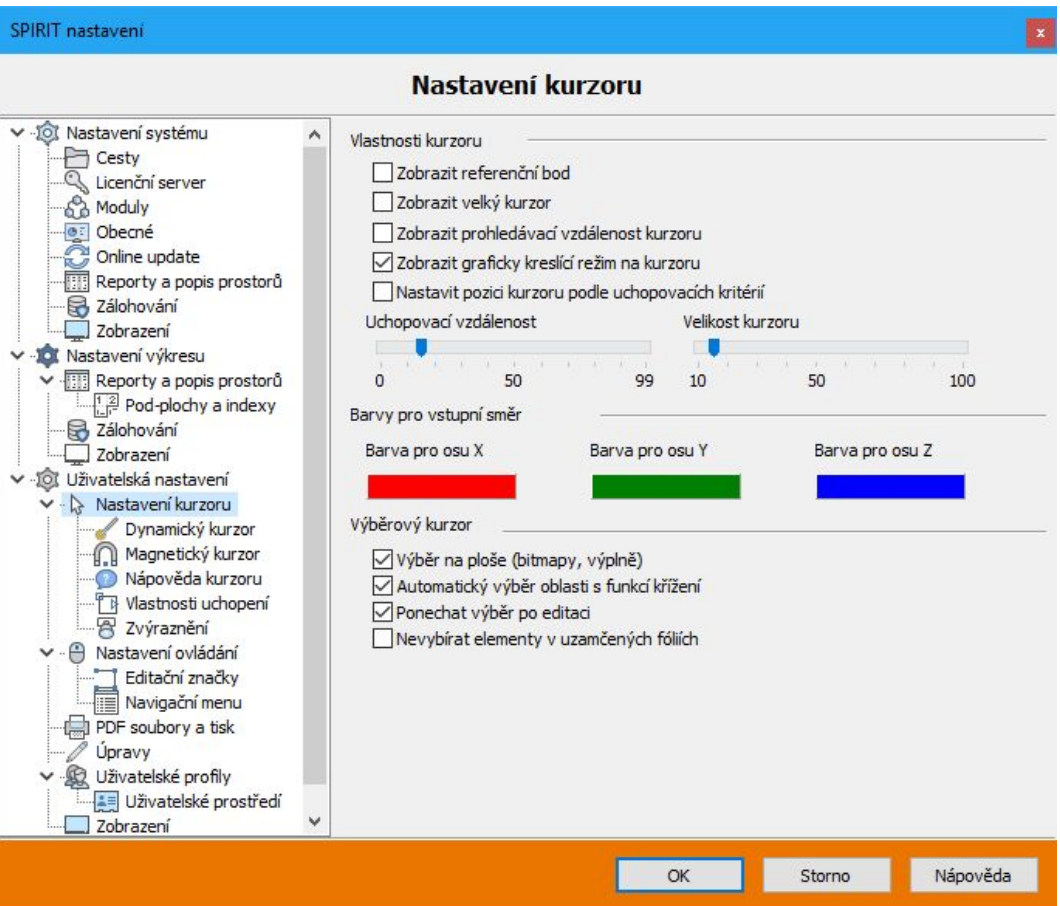

#### **Nastavení systému**

Nastavení systému, například nastavení cest, jsou obvykle nastaveny jednou po instalaci a platí pro lokální počítač nebo síťovou instalaci.

#### **Nastavení výkresu**

Nastavení výkresu, například barva pozadí obrazovky, se uloží společně s výkresovým souborem. U nového výkresu jsou převzaty z prototypového souboru.

#### **Uživatelské nastavení**

Uživatelská nastavení jsou uložena v uživatelském profilu (viz následující odstavec). V uživatelském profilu může každý uživatel definovat svá osobní nastavení a používat je na různých pracovních stanicích. Tato nastavení jsou proto oddělena od výkresu.

- $\checkmark$  Jasná segmentace nastavení SPIRITu.
- Jasně vidíte, na co se vztahují jednotlivá nastavení.

### **Uživatelské profily**

U uživatelských profilů můžete spravovat několik nezávislých uživatelských nastavení a přenést je do jiných počítačů. Profil uživatele obsahuje kromě uživatelských nastavení také následující údaje:

- Uspořádání ovládacích prvků na rozhraní.
- Poloha a obsah panelů nástrojů.
- Layout soubory.
- Vlastní definice klávesových zkratek.

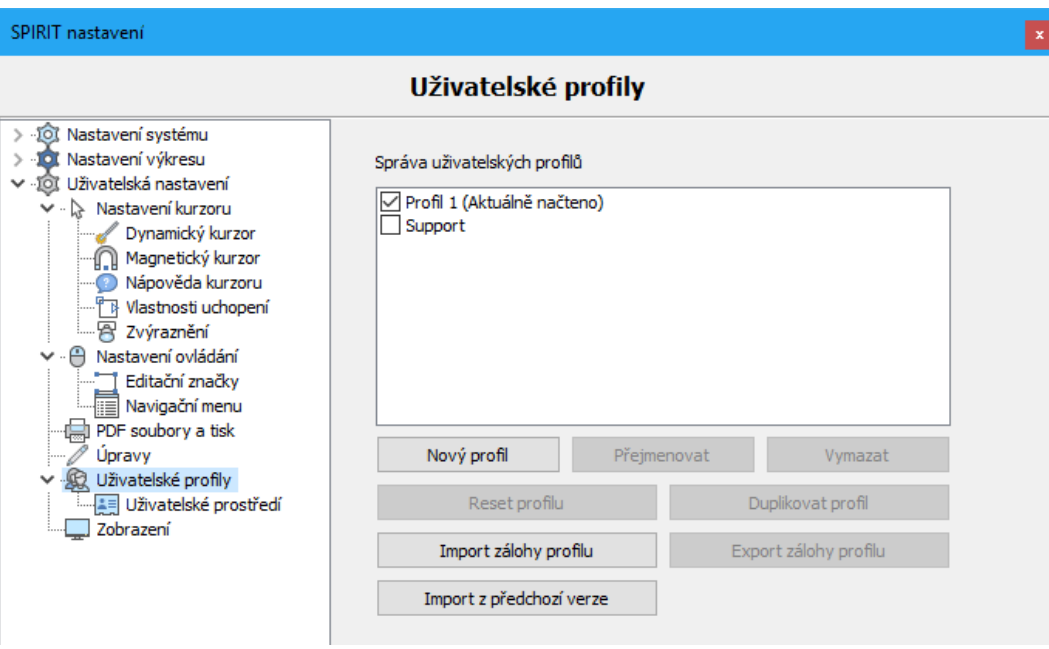

V uživatelských nastaveních můžete vytvářet, přejmenovávat a odstraňovat uživatelské profily. Můžete také kdykoli vytvořit zálohu profilu, kterou můžete použít k nahrání profilu na jiné pracovní stanice. Tímto způsobem uživatelské profily umožňují různým spolupracovníkům na pracovišti pracovat s příslušnými osobními nastaveními.

Pokud chcete pracovat s výchozími nastaveními, můžete obnovit uživatelský profil pomocí volby **Reset profilu**.

V uživatelském prostředí SPIRITu 2019 je také lišta nástrojů uživatelských profilů. Zde je zobrazen aktuálně používaný uživatelský profil. Můžete jej změnit, nebo také vytvořit nový profil. Uživatelské rozhraní lze zde pomocí ikony "zámek" uzamknout.

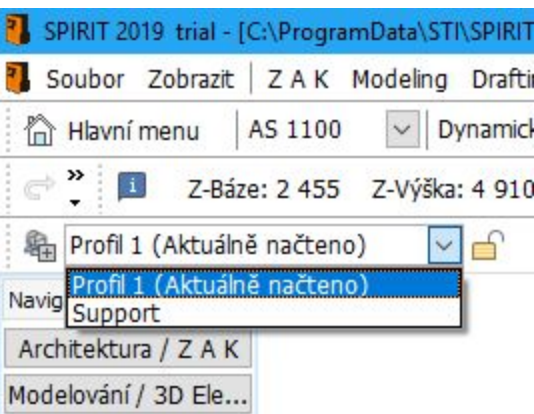

- $\checkmark$  Profily lze snadno přenést na různé pracovní stanice.
- Pracujte s osobním nastavením na každé pracovní stanici.
- Standardní uživatelské rozhraní SPIRIT je k dispozici kdykoliv.
- Všechna osobní nastavení jsou uložena centrálně.

### **Import uživatelského rozhraní**

Import uživatelského rozhraní z předchozí verze lze nyní provést vytvořením nového profilu uživatele.

Pro vytvoření nového profilu z předchozí verze:

- 1. Vyberte z roletového menu volbu **Nástroje Nastvení programu...** a vyberte **Uživatelské profily.**
- 2. Klikněte na tlačítko Import z předchozí verze. Kliknutím na tlačítko zjistíte a zobrazíte instalace SPIRIT od verze 2017.
- 3. Označte verzi a klikněte na tlačítko **Vybraný import**. Pro každou vybranou verzi je vytvořen nový profil a zobrazen v seznamu uživatelských profilů.

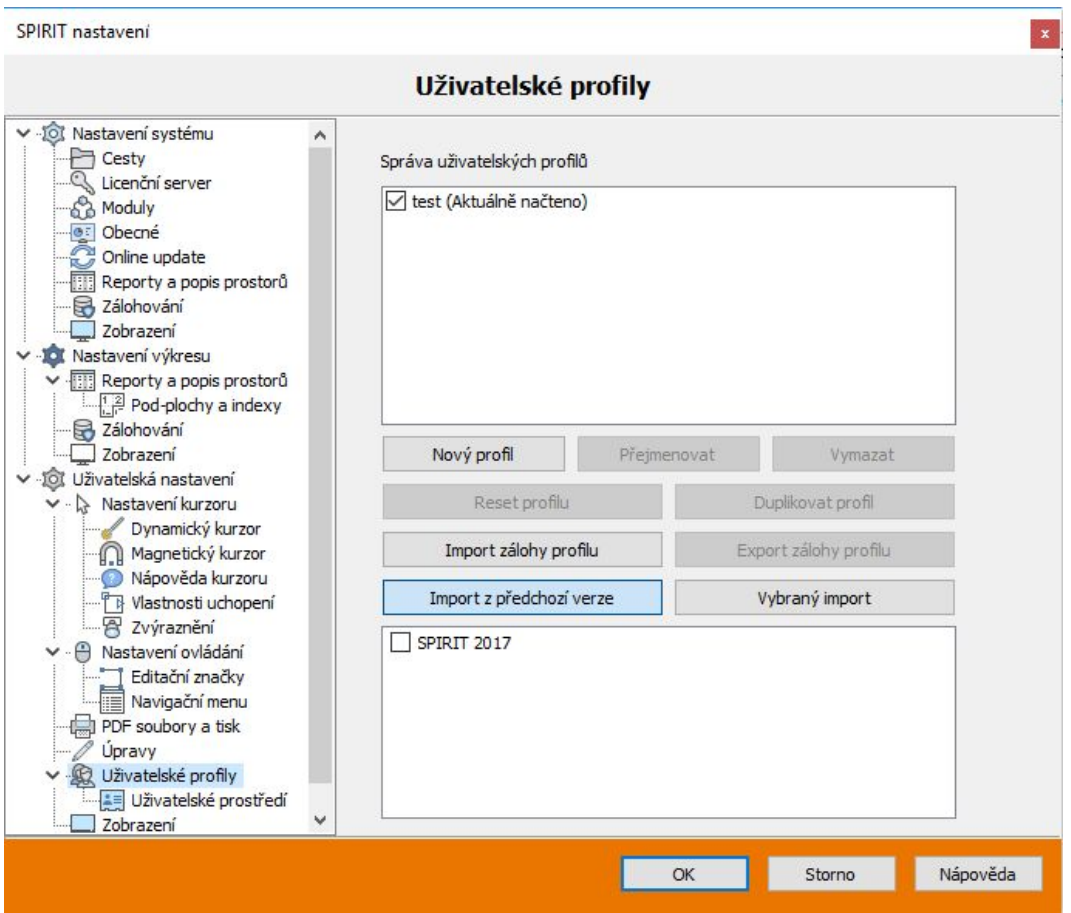

Nově vytvořenému profilu je přiřazen název příslušné verze SPIRIT a může být přejmenován podle potřeby. Vezměte prosím na vědomí, že jsou brány v úvahu pouze instalace SPIRITu od verze 2017.

✓Vaše předchozí rozhraní lze rychle a snadno importovat do aktuální verze SPIRITu.

### **Rozlišení 4K**

SPIRIT 2019 podporuje monitory s vysokým rozlišením – 4K. Komponenty rozhraní, jako je menu, lišty nástrojů a ikony, se správně zobrazují na monitorech s vysokým rozlišením (4K) a poskytují skvělé uživatelské rozhraní.

Pro vyšší rozlišení 4K monitoru byly vytvořeny nové ikony v nových rozlišeních. V nastavení programu lze povolit velké ikony (**Uživatelská nastavení** - **Uživatelské profily - Uživatelské prostředí**). Pokud jde o barvu, rozhraní SPIRIT 2019 je inspirován konceptem barev Microsoft Office®, který používá následující hodnoty barev:

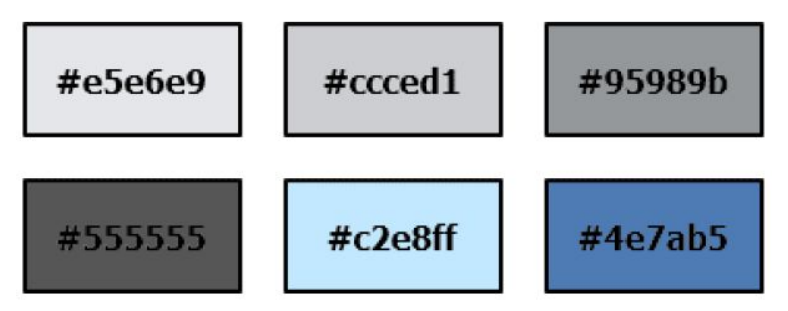

I když nepoužíváte 4K monitor, SPIRIT 2019 podporuje nastavení zobrazení systému Windows. Změníte-li hodnotu nastavení zobrazení systému Windows, změna velikosti textu, aplikací a dalších položek se změní v rozhraní aplikace SPIRIT. Můžete si všimnout, že ovládací prvky rozhraní se nezobrazují na monitoru pouze pixelizovaně.

### **Pod-plochy a částečné délky polyline**

Ve SPIRITu naleznete různá vyhodnocení pro všechny elementy. Při vyhodnocení jsou tyto uvedeny u příslušného elementu. Například můžete vidět odpovídající plochu oblasti u polyline nebo místnosti. Polyline jsou nyní automaticky rozděleny na pod-plochy, které lze také zobrazit ve výkresu.

Zda se ve výkresu zobrazí pod-plochy, rozměry (částečné délky) nebo indexy, závisí pouze na vás. Toto zobrazení lze snadno zapnout a vypnout v dokovacím dialogu Správa fólií a zón. Jako obvykle můžete nastavit vizuální vzhled v nastavení SPIRITu: **Nastavení výkresu – Reporty a popisy prostorů – Pod-plochy a indexy**. Můžete zde nastavit barvu, typ písma, velikost textu a další.

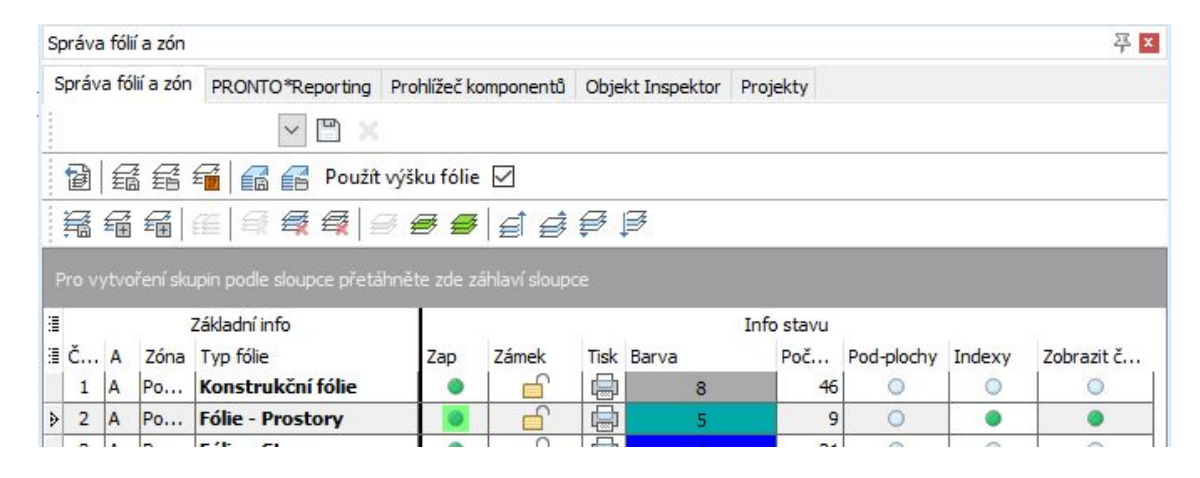

- Pomocí dílčích délek lze měřit obvody.
- Měření ploch místností je srozumitelnější.

### **Legendy**

Ve SPIRITu 2019 je k dispozici funkce Legenda, která umožňuje vytvořit automaticky legendu (výpis) objektů ve výkresu. Komponenty, symboly nebo výkresové styly, které použijete, lze přehledně a srozumitelně shrnout do legendy a umístit do výkresu. Tato funkce umožňuje také přizpůsobení popisu objektu, abyste mohli vhodně popsat vybrané objekty.

1. Vyberte funkci **Legenda** z roletovém menu **Popisy**, nebo z navigačního menu **Popisy / Kóty – F6 Legenda**.

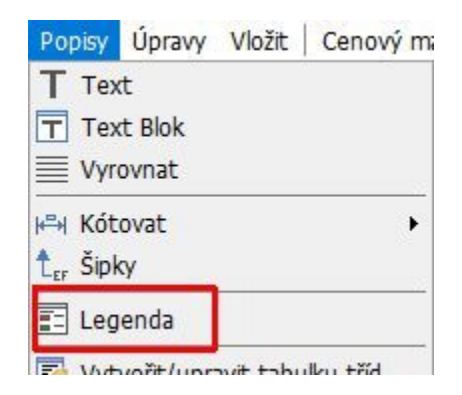

2. Otevře se dialogové okno **Legenda**. Na záložce **Nastavení** můžete zadat název legendy a nastavit parametry textu pro název (hlavičku) a popis objektů.

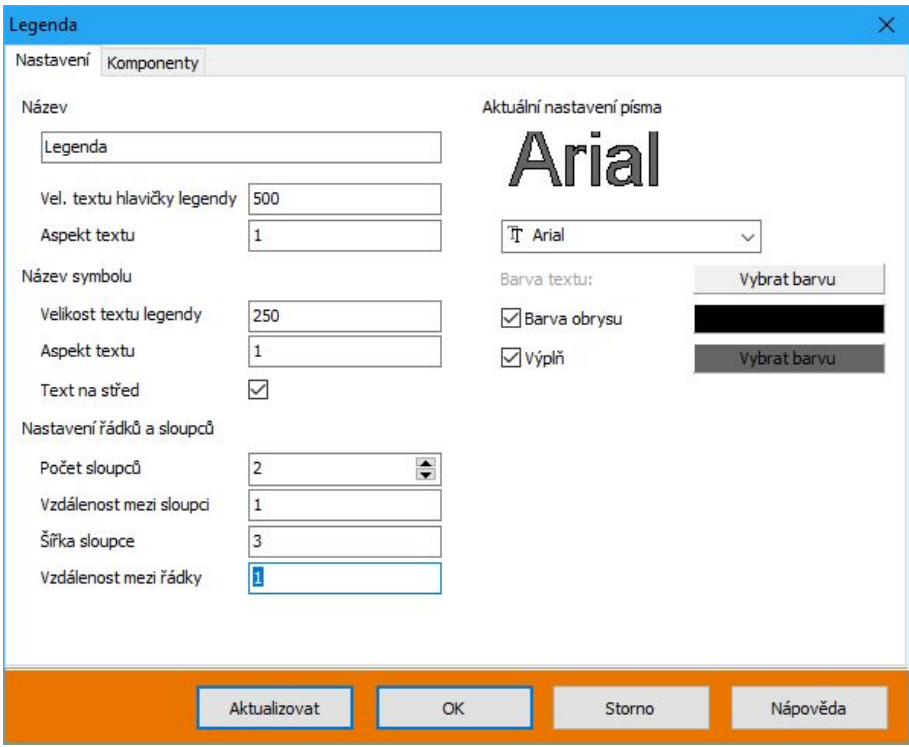

- 3. V nastavení sloupců a řádku můžete definovat formát legendy. Definujte počet sloupců a vzdálenost mezi sloupci a řádky.
- 4. Na záložce **Komponenty** je seznam všech komponentů, symbolů a výkresových stylů použitých ve výkresu. Ve sloupci **Použito** označte ty komponenty, které chcete zahrnout do legendy. Jako popis se automaticky použije název příslušného komponentu. Chcete-li změnit popis, upravte text ve sloupci **Název** u příslušného komponentu.
- 5. Definici legendy potvrďte tlačítkem **OK**.
- 6. Kurzorem zadejte umístění legendy ve výkrese.

# Legenda

Cihelné zdivo 365 mm+min, hvdrof, vlna 100mm

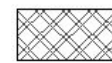

Cihelná stěna Porotherm 44 CB

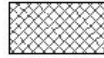

Clhelné stěna Porotherm 30 AKU P+D

Příčkovky Ytong P4-700 tl 100 mm

Pořadí objektů v seznam na záložce **Komponenty** určuje také pořadí objektů v legendě. Pomocí myši můžete pořadí v seznamu upravit. Táhněte příslušný řádek v seznamu u sloupce **Číslo**.

Vytvořenou legendu ve výkrese můžete aktualizovat.

- 1. Vyberte funkci **Legenda** z roletovém menu **Popisy**, nebo z navigačního menu **Popisy / Kóty – F6 Legenda**.
- 2. Otevře se dialogové okno **Legenda**. Proveďte nastavení na záložce **Nastavení** nebo **Komponenty**. Např. Přidejte nové komponenty, nebo upravte pořadí komponentů, nebo zadejte jiní popis (název) apod.
- 3. Klikněte na tlačítko **Aktualizovat**.
- 4. Zavřete dialogové okno tlačítkem **Storno**.

#### **Informace**

Zobrazení voleb v navigačním menu může být rozdílné s ohledem na použité schéma v **Nastavení programu – Navigační menu**.

Automatické vytvoření legendy přímo ve výkresu.

### **Nová reportovací služba**

Ve SPIRITu 2019 máte k dispozici mnoho nových reportů: Výstup reportů byl obnoven a nyní je prováděn prostřednictvím samostatné reportovací služby. Nové reporty jsou k dispozici ve vyhodnocení **Pronto Reporting**.

#### **Reporty v Pronto Reportingu**

Nové dialogové okno otevřete přímo pomocí ikony **vzáhlaví dokovacího panelu vyhodnocení Pronto Reporting**. Data, která mají být vyhodnocena, jsou nejprve sumarizována na pozadí a přenesena do služby. Jakmile jsou data vyhodnocena, otevře se dialogové okno **Report-služby** a můžete zde ve stromové struktuře vlevo vybrat požadovaný report.

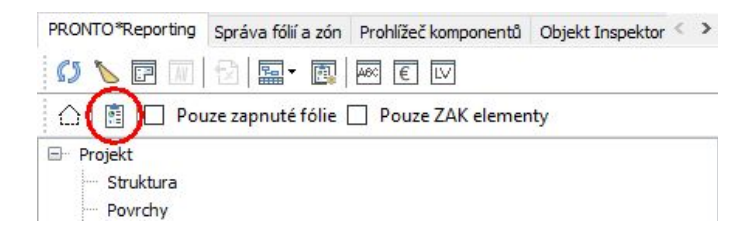

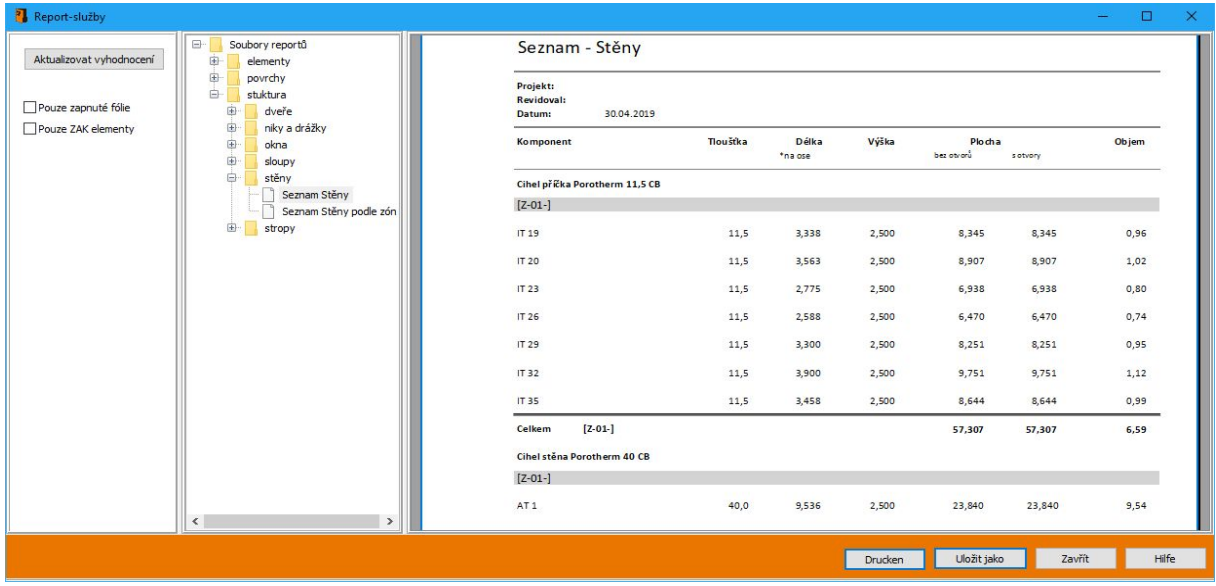

#### **Která data budou vyhodnocena**

Data, která mají být vyhodnocena, můžete omezit na elementy zapnutých fólií a na ZAK elementy (komponenty). Pokud neaktivujete žádnou z těchto možností, všechna data výkresu nebo modelu budou poskytnuty službě reportů.

#### **Kde jsou reporty uloženy**

Reporty jsou uloženy ve složce **220\_Forms** struktury SPIRITu.

#### **Instalace reportovací služby SOFTTECH**

Při výchozím nastavení instalace SPIRITu 2019 se nová reportovací služba nainstaluje automaticky. V seznamu instalačních součástí je označena jako **Report-služby**. Aby reporty fungovali správně, musí být spuštěna služba **Softtech.ReportService** (ve službách Windows). Tato služby by se měla spustit automaticky.

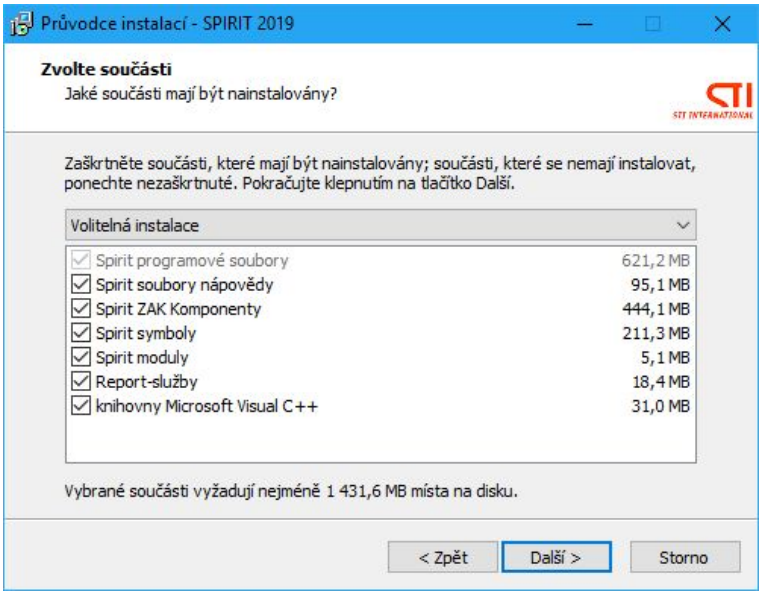

- Nová reportovací služba je rychlejší a nabízí více reportů.
- Získáváte praktické reporty pro přímou distribuci třetím stranám.
- $\checkmark$  Všechny reporty lze přímo vytisknout.
- Podporovány jsou všechny populární formáty.

### **Tisk oblasti**

Nyní je k dispozici volba pro určení tisku oblastí. Všechno, co vyberete v okně tiskové oblasti, se vytiskne na papír. Použije se předem definovaný formát papíru a jednoduše upravuje vybranou oblast tisku na tento formát. Takže pokud vám nezáleží na měřítku nebo na celkovém rozsahu, může toto být správný výstup.

Tuto možnost tisku naleznete v navigačním menu **Papír / Prezentace – S9 Tisk/Plotrování – S1 Oblast**. Jednoduše definujte oblast tisku (obdélník) a nastavení papíru se provede automaticky.

Vytiskne se červeně orámovaná oblast (viz obrázek níže). Při tisku oblasti je tloušťka čar ovlivněna aktuálně nastaveným měřítkem.

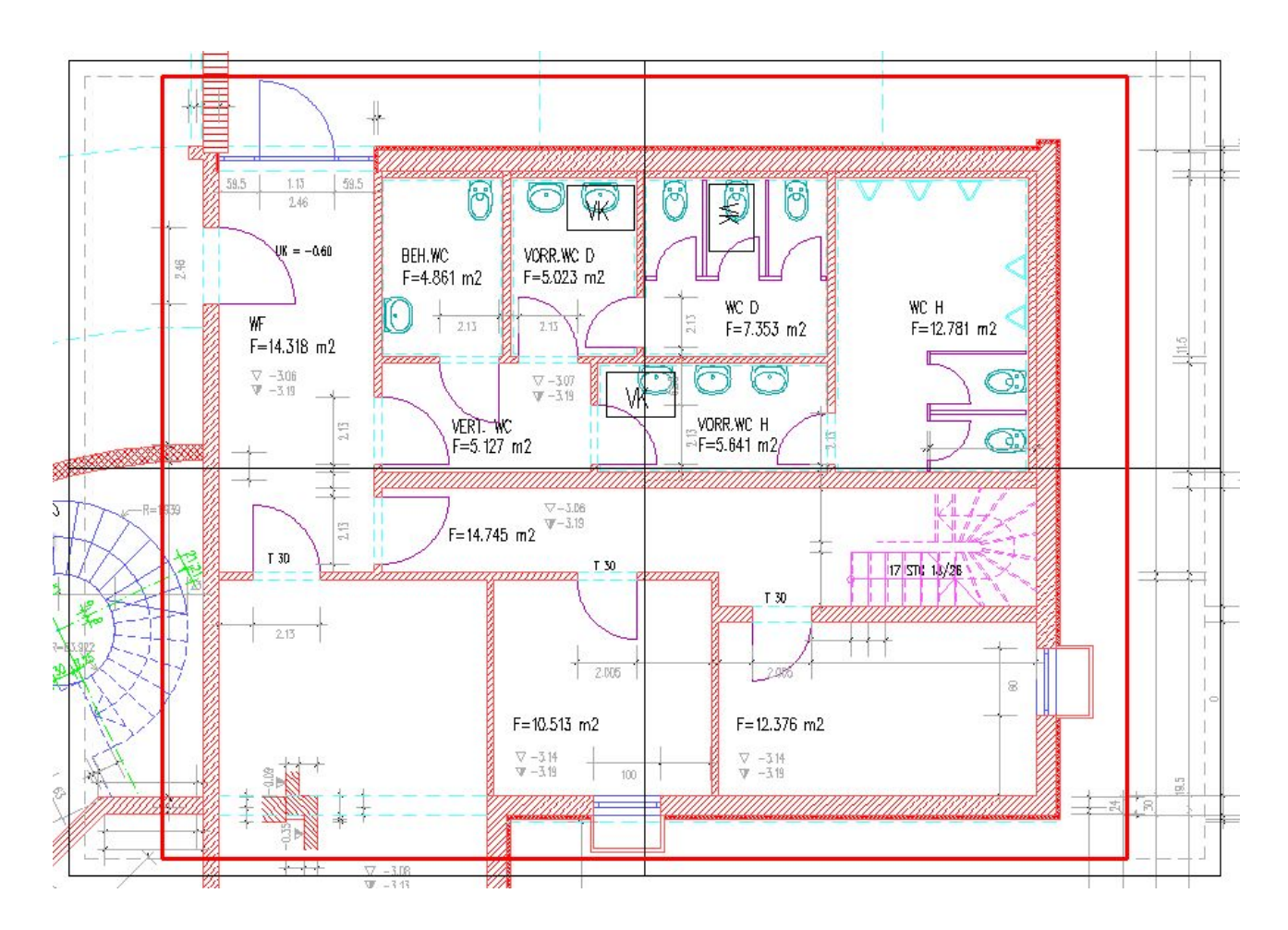

Samozřejme všechny ostatní možnosti rozvržení tisku jsou zachovány. Záleží, zda chcete tisknout v měřítku, nebo ne.

- Lze vytvořit rychlý, snadný a nekomplikovaný tisk části výkresu SPIRITu.
- Možnost tisku nezávisle na měřítku.

### **Obdélníková polyline**

Vykreslení obdélníkových místností nebo oblastí vyžaduje určité úsilí. Pokud nepoužíváte funkci vyhledávání obrysů, trvá několik kliknutí, než se nakreslí tato jednoduchá základní geometrie. Ve SPIRITu 2019 je optimalizováno zadávání obdélníku.

Ve SPIRITu 2019 nemusí být (může ale nemusí) funkce **F1 Obdélník** nutně aktivní při práci s polyline, místnostmi, střechou apod. Přepínání mezi obdélníkem a polygonem nyní SPIRIT umí automaticky rozpoznat. To vás udrží ve vašem pracovním postupu a nemusíte jej přerušit pomocí výměny nástroje.

Pokud není funkce **F1 Obdélník** aktivní, po zadání 2 bodů (obdélníku) ukončete zadání stiskem pravého tlačítka myši. Nebo pokračujte v zadání polyline definicí dalších bodů.

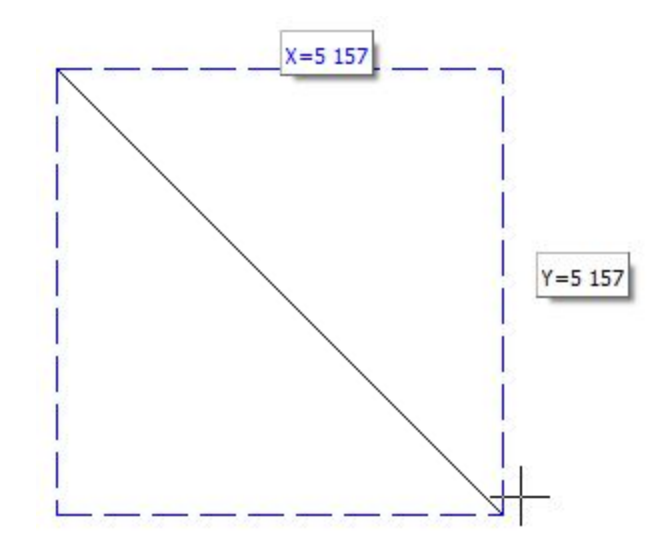

Kromě toho vám kurzor pomáhá při vytváření obdélníků - v případě, že zadání není korektní, např. oblasti s nulovou délkou nebo šířkou, tak se polyline nevytvoří, nebo se zobrazí odpovídající informace.

- Vylepšené zadání při kreslení obdélníků ve všech relevantních funkcích.
- Obdélníky lze kreslit snadněji a rychleji.

### **2D kótování**

Dodatečné zadání textu, vlastní rozměr kóty nebo nebo kótování detailů s různém měřítku. Toto je nyní umožněno díky novým funkcím 2D kótování ve SPIRITu.

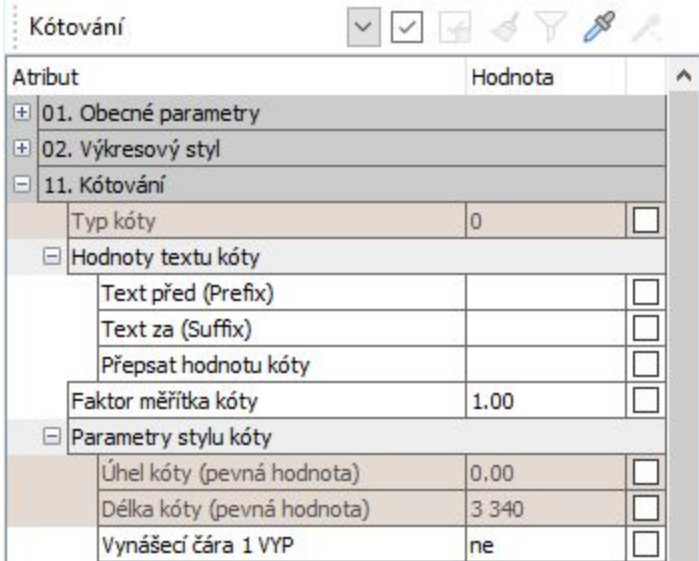

#### **Prefix a suffix**

Nyní můžete doplnit kótu o další doplňující texty. Můžete vložit text před hodnotu kóty (Prefix) nebo za hodnotu kóty (Suffix). Tuto změnu lze provést přes funkce v navigačním menu **Popisy/Kóty – F4 Kótovat – F1 Délky – F8 Upravit** nebo přidat parametry kóty v Objekt inspektoru. Přidané texty se vloží před nebo za hodnotu kóty a stanou se součástí kóty. Stejným způsobem lze doplňující texty také odstranit.

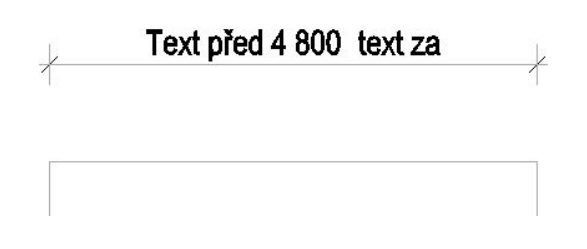

Pro definici prefixu proveďte tyto kroky:

- 1. Vyberte volbu **S2 Zadat prefix** a do vstupního pole zadejte text předpony. Doporučujeme za definovaný text vložit mezeru.
- 2. Vyberte ve výkresu kóty, kde chcete přidat prefix.

Chcete-li prefix z kóty odstranit, vyberte volbu **S3 Vymazat prefix** a vyberte ve výkresu kóty, kde chcete odstranit prefix.

Stejným způsobem můžete definovat Suffix. Vyberte volbu **S4 Zadat suffix** a **S5 Vymazat suffix.** Pro suffix doporučujeme zadat mezeru před definovaný text.

#### **Prefix** a **Suffix** můžete definovat také v **Objekt inspektoru**.

#### **Přepište rozměr kóty**

Existuje celá řada situací, kdy se může ukázat, že zobrazenou délku kóty je potřeba přizpůsobit. Bude to např. při kreslení definici odchylek, kótování detailů, kótování konstrukcí jejichž vzdálenost byla zkrácena atd. Podobně jako text před (Prefix) a text za (Suffix) je v menu kótování a v **Objekt inspektoru** k dispozici volba pro definici rozměru kóty. Ručně zadaná číselná hodnota se pak zobrazí na příslušné kótě. Skutečná délka kóty je vždy zobrazena v **Objekt inspektoru** jako pevná hodnota.

Pro definici pevného rozměru kóty proveďte tyto kroky:

- 1. Vyberte volbu **F0 Rozměr kóty** a do vstupního pole zadejte požadovaný rozměr.
- 2. Vyberte ve výkresu kóty, kde chcete zadat pevný rozměr.

Chcete-li pevný rozměr z kóty odstranit, vyberte volbu **S1 Vymazat rozměr** a vyberte ve výkresu kóty, kde chcete rozměr odstranit. Nebo vymažte pevný rozměr pro příslušnou kótu v **Objekt inspektoru**.

#### **Měřítko kóty**

Aby bylo možné nabídnout maximální flexibilitu při vytváření různých měřítek v plánu, je nyní možné ve SPIRITu specifikovat faktor měřítka kóty. Tímto se kóta stává nezávislá na měřítku. Už okótovaný detail lze přímo ve výkrese zobrazit se správným rozměrem. Faktor měřítka kóty můžete definovat pro vybranou kótu v **Objekt inspektoru**.

- $\checkmark$  Můžete ušetřit několik pracovních kroků pomocí definice předpony (Prefix) a přípony (Suffix).
- $\checkmark$  Pokud potřebujete doplnit texty nebo změnit hodnoty, již nemusíte rozpadnout kóty.
- U kóty lze zohlednit libovolné měřítko.

## **Magnetický kurzor**

Jednou z nejčastěji používaných funkcí při kreslení je bezpochyby uchopení objektu. Nevědomě a přirozeně, každý uživatel SPIRITu používá funkci uchopení. Ve SPIRITu existují tři způsoby použití uchopovacích bodů na objektu. Jedná se o: Prostřední tlačítko myši, klávesové zkratky [y] a magnetický kurzor. Tyto tři funkce se nyní chovají téměř shodně, což je nejpozoruhodnější díky novému magnetickému kurzoru.

#### **Nový magnetický kurzor**

Magnetický kurzor ve SPIRITu 2019 byl kompletně přepracován. Magnetický kurzor citlivě klepne na příslušný bod na objektu před kliknutím a zobrazí ho odpovídajícím symbolem. Pokud kliknete levým tlačítkem myši, kurzor přeskočí na předem zobrazený uchopovací bod.

#### **Pracujte plynule s uchopovacím bodem - Nejbližší**

Funkce pro zapnutí a vypnutí magnetického kurzoru, stejně jako definice uchopovacích bodů umožňují plynulou práci na výkresu. Přepracovaný uchopovací bod **Nejbližší** hraje důležitou roli ve SPIRITu 2019, který nabízí konstruktivní přidanou hodnotu při kreslení ve spojení s podobně přepracovanými konstrukčními čárami. Uchopovací bod **Nejbližší** nyní běží hladce na každém elementu a každé konstrukční čáře tak, aby každý bod mohl být přesně zachycen. Uchopovací bod **Nejbližší** je podřízený ostatním aktivovaným uchopovacím bodům, takže požadovaný bod může být kdykoli přerušen.

#### **Kontextová lišta Uchopení objektu**

Chcete-li získat přímý přístup k nastavení uchopovacích bodů, můžete použít ikonovou nebo kontextovou lištu.

| ⊙ ↔ ★ ★ も | ↑ | ☆ | ☆ △ ← <mark>看</mark> ™ □ Rychlé Uchopení · ● Aktivní SET · □ Zobrazit Uchop Vzdálenost 图 Uchopení A P A © N Bodů  $\overline{4}$ 

#### **Uživatelské nastavení magnetického kurzoru**

Vlastnosti uchopení a nastavení magnetického kurzoru jsou uživatelská nastavení a lze je individuálně nastavit a uložit do uživatelského profilu. Nová je možnost nastavení barvy pro uchopovací body.

- Všechny tři metody uchopení objektů se chovají jednotně.
- $\checkmark$  Při použití magnetického kurzoru se zobrazí další dostupný uchopovací bod.

### **Správa fólií**

S grafickou úpravou ikon a jiných ovládacích prvků souvisí také změna v dokovacím panelu **Správa fólií a zón.** Piktogramy pro zobrazení zapnutých/vypnutých fólií, uzamčených fólií, tisk atd. byly upraveny. Obecně lze říct, že piktogramy byly zjednodušeny pro lepší srozumitelnost.

Zapnutá/vypnutá fólie

Zámek – odemčeno/zamčeno

#### **Zobrazení uzamknutých fólií**

Pro lepší přehled ve **Správě fólií** jsou nyní uzamčené fólie ve SPIRITu zvýrazněny červeně. Celý řádek tabulky je zvýrazněn v diskrétní červené barvě. Nelze odstranit nebo přidat elementy v uzamknutých fóliích. Obsah fólie je zablokován pro zpracování.

 $\checkmark$  Lepší přehled a grafika stavu fólií.

# **Konstrukční čáry**

Spolu s magnetickým kurzorem bylo také vylepšeno zacházení s konstrukčními čárami. Největší změna se týká možnosti nastavení pomocných bodů konstrukčních čar a souvisejícího zobrazení konstrukčních čar.

#### **Zpoždění pro zobrazení pomocných bodů konstrukčních čar**

Konstrukční čáry by měly podporovat kreslení a zobrazovat je pouze v případě, že chcete, nebo je potřebujete. Proto jsou pomocné body konstrukčních čar nastaveny pouze na příslušný uchopovací bod, pokud je označíte pomocí myši (prohledávací vzdálenost). To provedete pomocí myši nad příslušným uchopovacím bodem. Zpoždění, dokud se zobrazí pomocný bod, lze definovat pomocí nastavení zpoždění pomocných konstrukčních čar.

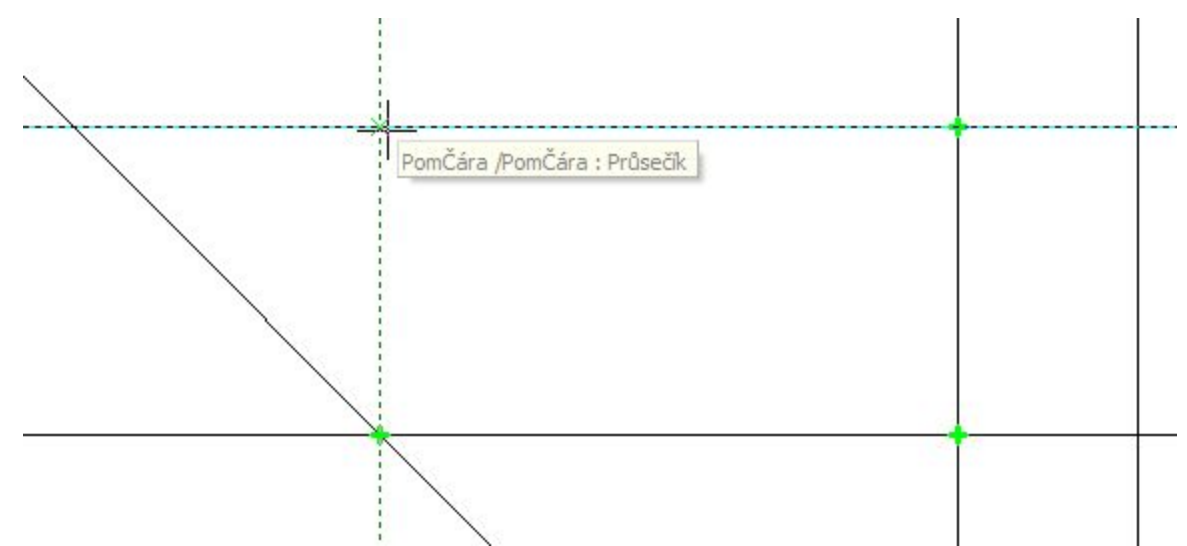

#### **Smazání pomocných bodů konstrukčních čar**

Pomocné body konstrukčních čar jsou zobrazeny jako křížky v barvě uchopovacích bodů. Maximální počet zobrazených pomocných bodů lze nastavit v uživatelských nastaveních (**Uživatelská nastavení - Magnetický kurzor**). Všechny pomocné body pro pomocné konstrukční čáry lze odstranit stisknutím klávesy **[Esc]** nebo jednotlivě pomocí myši pokud umístíte kurzor na pomocný bod.

#### **Konstrukční čáry a uchopovací bod - Nejbližší**

Je-li aktivován uchopovací bod **Nejbližší**, můžete vždy uchopovat na konstrukční čáru. Kurzor se pohybuje podél konstrukční čáry. Není třeba držet klávesu **[Shift]** jako u předchozích verzí.

- Pomocné konstrukční čáry si můžete aktivovat sami.
- $\checkmark$  Nové pomocné body konstrukčních čar usnadňují kreslení.

### **Referenční bod a dynamický vstup**

Malou změnou s velkým dopadem je nová definice referenčního bodu. V libovolné funkci s aktivním dynamickým vstupem můžete pomocí klávesové zkratky **[Shift]+[Ctrl]** definovat nový referenční bod, ze kterého vychází zadání dynamického kurzoru.

- 1. Umístěte kurzor blízko požadovaného referenčního bodu. Se zapnutou funkcí magnetického kurzoru se zvýrazní uchopený bod.
- 2. Držte stisknuty klávesy **[Shift]+[Ctrl]** a klikněte levým tlačítkem myši pro uchopení bodu (referenční bod).
- 3. Posuňte kurzor na jiné místo a zadejte do pole pro dynamický vstup hodnoty X, Y nebo

délku a úhel. Potvrďte zadané hodnoty klávesou **[Enter]**.

4. Vybraná operace začne v numericky definovaném bodě ve vzdálenosti od referenčního bodu.

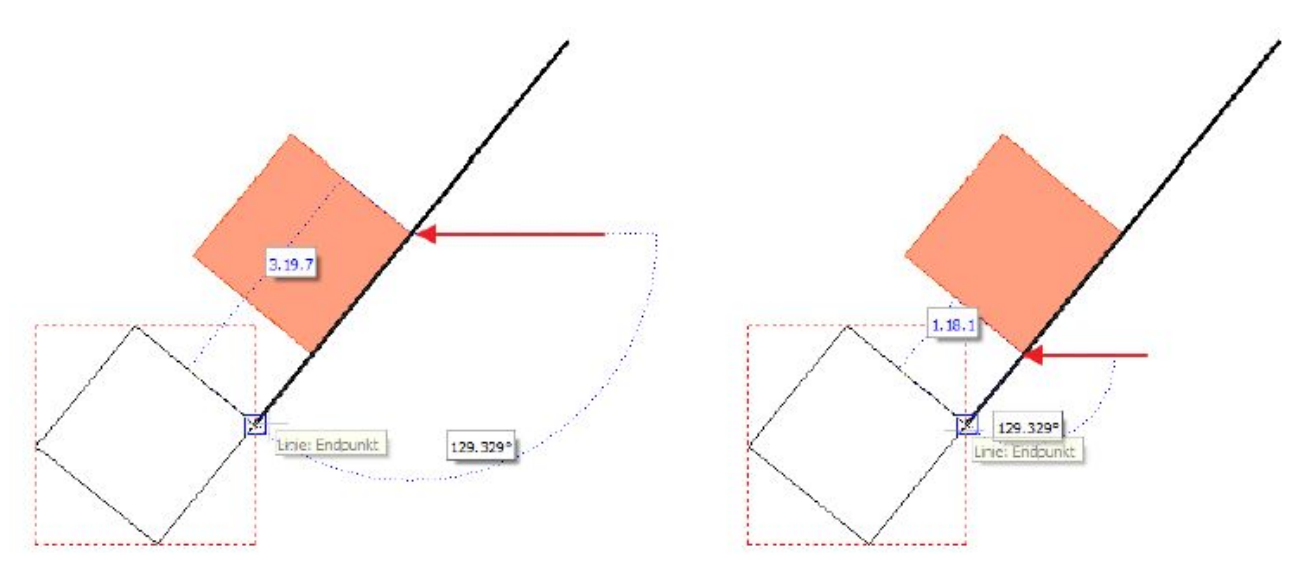

- Rychlejší kreslení a modelování prostřednictvím přímého vstupu referenčního bodu.
- $\checkmark$  Nový referenční bod se zobrazí přímo při použití dynamického vstupu.

### **Měření – Suma délky**

Funkce **Měření – S6 Suma délky** byla ve SPIRITu 2019 rozšířena. Podobně jako u funkce **S5 Plocha/Obvod** můžete nyní definicí bodů zadat jakoukoli vzdálenost (délku) a tím určit požadovanou celkovou délku. Postup výpočtu (součet délek) se zobrazuje na informačním řádku.

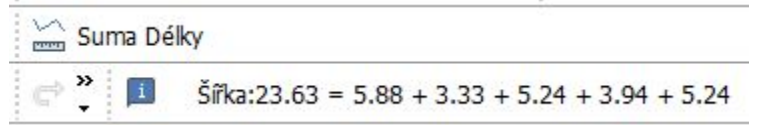

Pomocí volby **Do výkresu** můžete také vložit naměřenou hodnotu délky jako text do výkresu.

- Lze snadno přidávat a odečítat vzdálenosti.
- Celkové měření délky pomocí myši.

# **Dynamické měření**

Funkce **Měření** ve SPIRITu 2019 podporuje dynamický vstup. Při vyvolání měřicích funkcí můžete vidět výsledek měření na kreslicí ploše u kurzoru.

Výsledky měření jsou k dispozici jak v informačním řádku, tak přímo v kreslící oblasti. Kromě toho jsou výsledky měření umístěny přímo do schránky, takže můžete v případě potřeby přímo pracovat s naměřenými hodnotami. Pomocí funkce **Úpravy – Vložit** můžete naměřenou hodnotu vložit do výkresu.

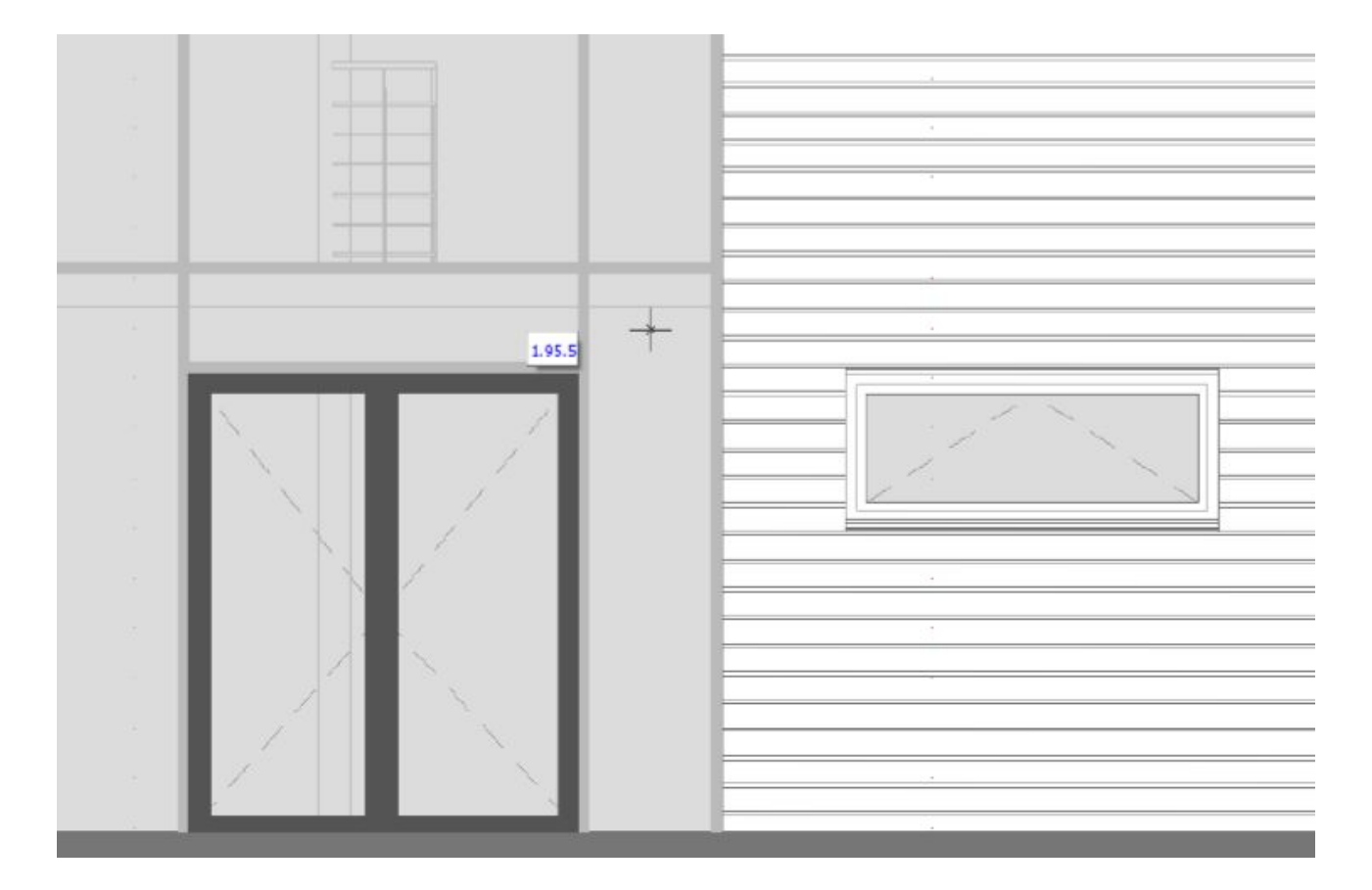

Výsledky měření se zobrazují přímo na kreslicí ploše.

### **Prohlížeč ST 3D Viewer – seznam fólií**

Prohlížeč **ST 3D Viewer** nyní dokáže více. Pomocí přepínání fólií můžete nyní ovlivnit viditelnost modelu v prohlížeči.

V levém horním rohu prohlížeče je ikona. Když ukážete kurzorem na tuto ikonu, zobrazí se panel se seznamem fólií. Všechny fólie, které jsou zapnuty ve správě fólií a obsahují alespoň jeden element, jsou zde abecedně seřazeny. V tomto seznamu lze jednotlivé fólie libovolně přepínat, a tím ovlivnit zobrazení 3D modelu.

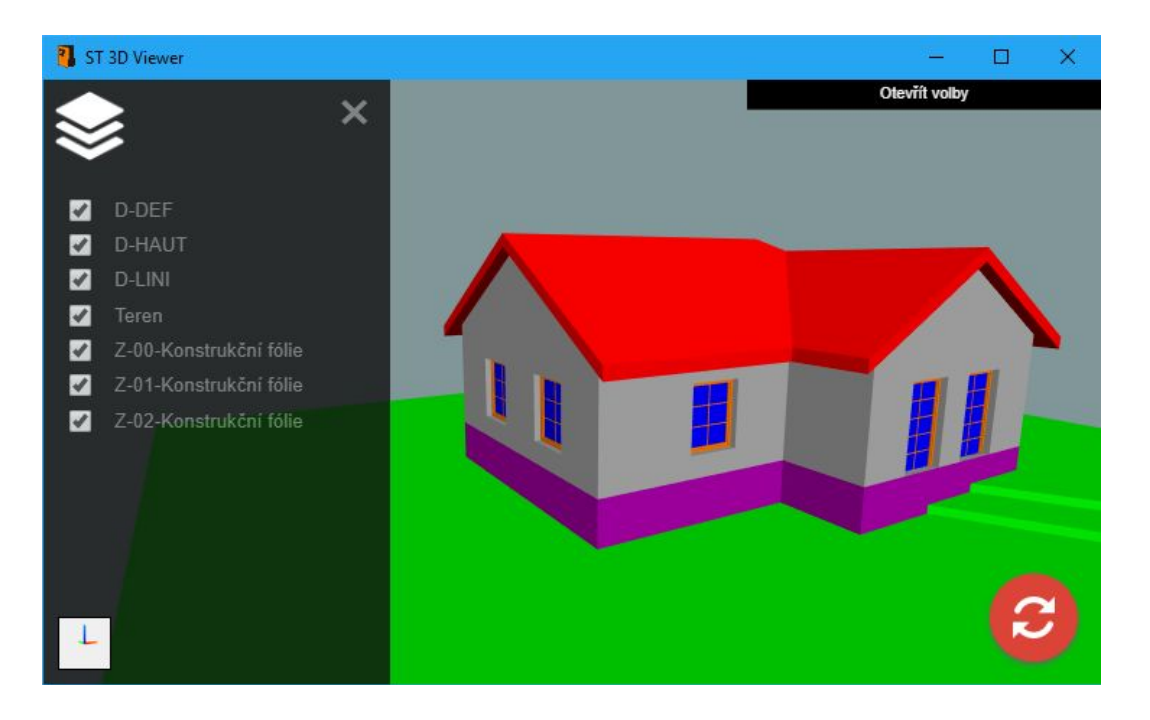

Také ve volbách máte dvě nové funkce pod položkou **Chování**:

#### **Obrátit rolování**

Tato funkce převrátí zoomování pomocí rolovacího kolečka myši.

#### **Posun po podložce**

Pokud je tato funkce aktivní, model se bude posouvat pouze v úrovni terénu nebo jiné podložky.

Prohlížeč je k dispozici nejen ve SPIRITu, ale také v nejnovější verzi na webových stránkách SOFTTECH na adrese http://viewer.softtech.de:3000/ pro bezplatné použití.

- $\checkmark$  Viditelnost modelu lze přepínat pomocí fólií.
- $\checkmark$  Pomocí přepínání fólií lze zobrazovat různé varianty.

### **Zvýraznění elementu**

Funkce **Vytvořit stejný element** (ikona Pipeta) je užitečným nástrojem ve SPIRITu a spojuje několik funkcí v jednom kroku. Po výběru funkce pipety se kurzor změní na režim pipety. Element se nyní před výběrem zvýrazní, takže můžete vidět, jaké vlastnosti kterého objektu přebíráte. (například typ objektu, barva apod.). Kliknutím na objekt se vlastnosti převezmou a kurzor se změní jako obvykle na příslušnou funkci podle typu objektu.

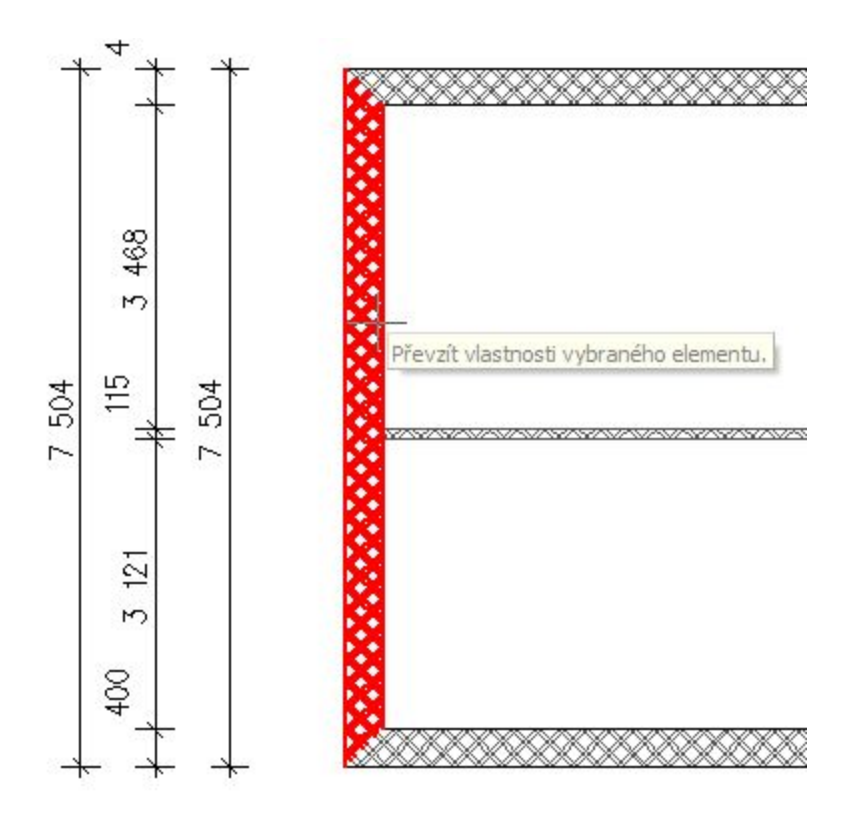

- Dříve můžete zjistit, které vlastnosti objektu budou převzaty.
- $\checkmark$  Již žádný výběr "špatného" objektu pro vytvoření nového elementu.
- $\checkmark$  Rychlejší práce s menším počtem kliknutí.

### **Plán jako nový výkres**

Výkresový soubor může během zpracování projektu značně narůst v obsahu. Plány a rozvržení tisku jsou viditelné výsledky vaší práce. S novou funkcí Plán na S12 máte vždy možnost uložit aktuálně nastavený plán nebo rozvržení tisku (situaci nebo papír) do nového samostatného výkresu S12. V novém S12 se aktivní plán nebo rozvržení tisku vytvoří automaticky a přijmou se pouze fólie plánu nebo rozvržení tisku.

Tato funkce je k dispozici v dokovacím dialogu **Správa situací** nebo **Správa papírů**.

- 1. Klikněte v dokovacím dialogu **Správa situací** nebo **Správa papírů** na ikonu **Export plán/situace.**
- 2. V navigačním menu se zobrazí seznam situací.
- 3. Vyberte v navigačním menu situaci, kterou chcete uložit.
- 4. V dialogovém okně nastavte (zkontrolujte) umístění a název souboru. Proveďte uložení souboru pomocí tlačítka **Uložit**.
- Rychlá možnost uložení jednotlivých plánů jako souboru S12.
- $\checkmark$  Redukuje souboru S12 na požadovaný plán.

## **Vložení obrázku**

Obrázkové soubory ve SPIRITu jsou křivky (polyline) s odpovídající výplní obrázku. Pokud vložíte obrázek do výkresu SPIRITu pomocí funkce **Vložit - Bitmapa**, SPIRIT 2019 automaticky zohlední poměr stran a velikost obrázku, pokud je aktivní volba **F9 Vložit přímo**. Pouze klikněte kurzorem pro určení pozice obrázku ve vašem SPIRIT projektu.

- Vložení obrázku jedním kliknutím.
- $\checkmark$  Už nemusíte kreslit obdélník.

# **Funkce Šipka**

Funkce **Šipka** vytvoří nyní šipku jako polyline. To vám umožní kdykoli později změnit nastavení šipky. Další změna funkce šipky ovlivňuje umístění zvoleného tvaru šipky. Můžete taká určit, zda se má šipka zobrazovat na konci, na začátku nebo na obou stranách.

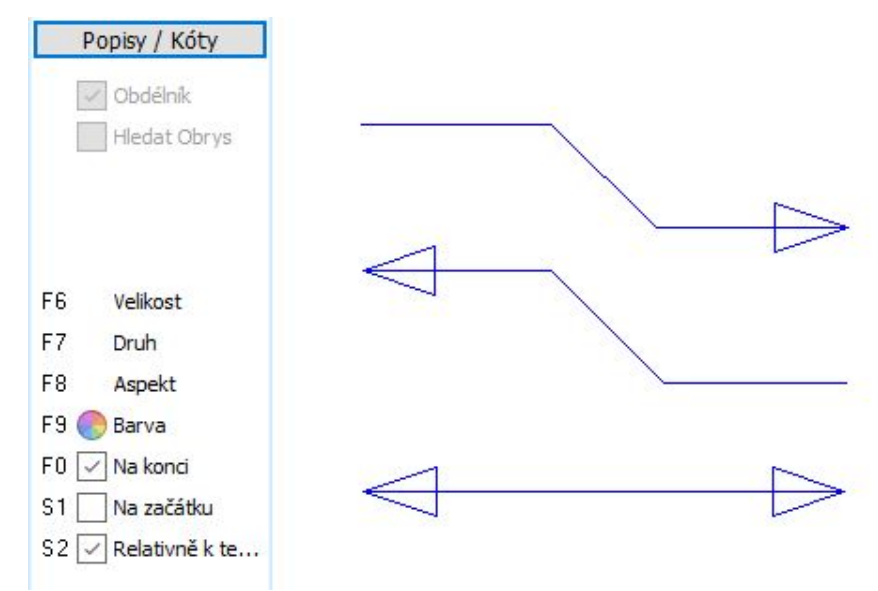

- $\checkmark$  Kreslení šipek je pružnější.
- $\checkmark$  Šipky lze snadněji upravovat.

### **PRONTO Reporting**

V předchozích verzích byly prostory vždy propojeny se zónou. V hierarchii vyhodnocení povrchů bylo možné definovat bloky a zóny jako další konstrukční elementy a přiřadit prostorům.

Ve SPIRITu 2019 nyní definujete strukturu přímo na elementu prostoru. Prostor ve výkresu je tedy přiřazen přímo a vyhodnocení je třeba pouze aktualizovat. Hierarchie povrchů je nyní vytvořena pouze z elementů prostorů ve výkresu.

#### **Menu Prostory**

V menu **ZAK - Prostory** je nyní nová volba **F2 Povrchy**. V dialogovém okně **Povrchy** vytvoříte vlastní hierarchii. Vytvořte bloky a sekce a vyberte požadované přiřazení. V každém výkresu SPIRITu jsou již k dispozici výchozí hodnoty \*Blok\* a \*Sekce\*. Pomocí ikon vlevo od seznamu můžete vytvořit nové bloky a sekce. Bloky a sekce lze také přejmenovat nebo vymazat. Chcete-li aktivovat blok nebo sekci, klikněte 2x na položku v seznamu.

Dialogové okno **Povrchy** lze otevřít také v dokovacím dialogu **PRONTO Reporting** pomocí ikony v záhlaví okna.

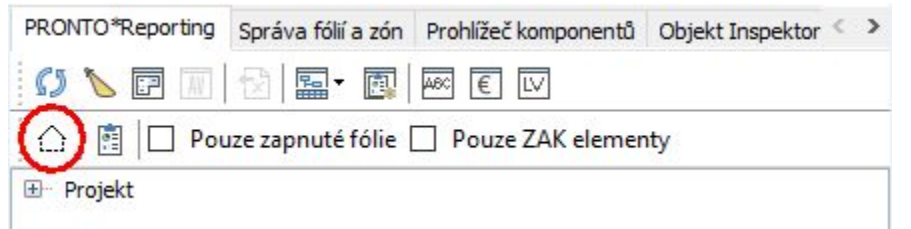

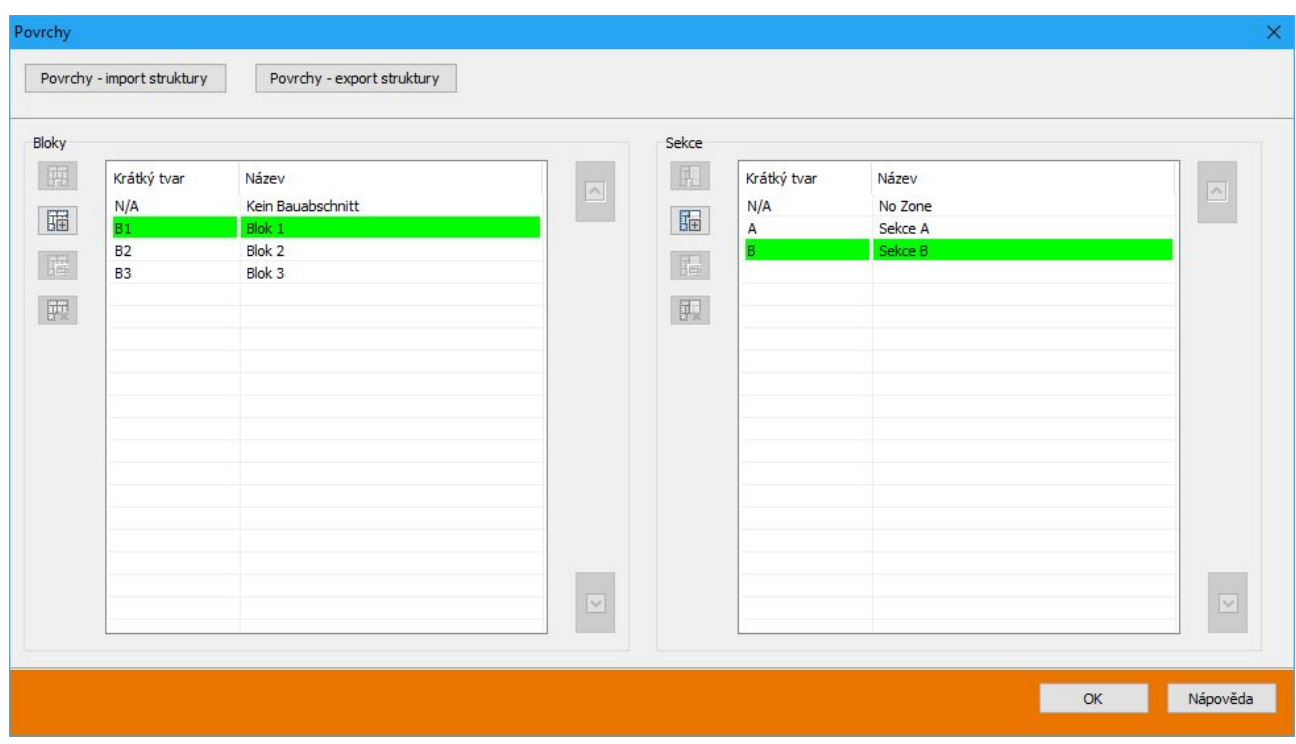

#### **Objekt inspektor**

Také v Objekt inspektoru máte nyní k dispozici parametr **Blok** a **Sekce**. Vyberete-li prostor, získáte informace o přiřazení místnosti. Zde můžete změnit přiřazení prostoru.

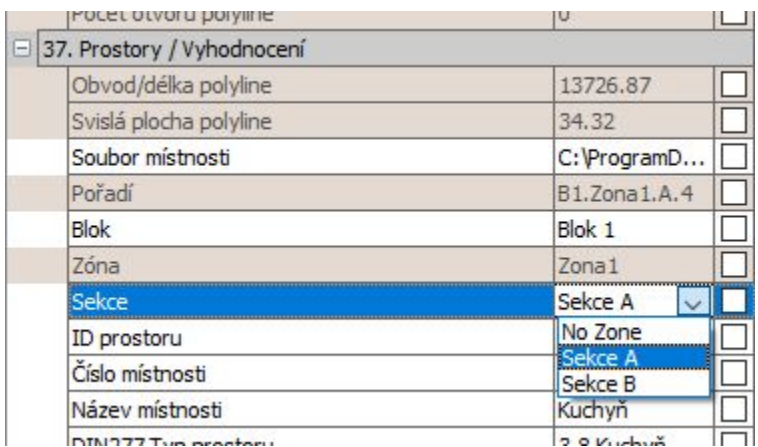

#### **Hierarchie povrchů ve vyhodnocení**

Ve vyhodnocení SPIRITu je hierarchie vytvořena čistě podle přiřazení prostorů.

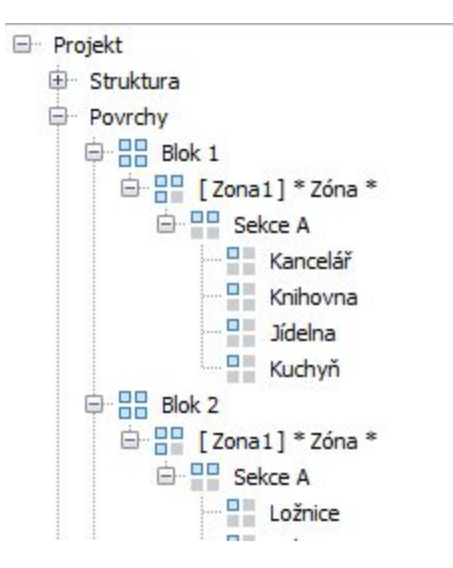

#### **BÚZP**

Zkratka (BA1) a název (\* Blok \*) jsou zobrazeny ve stromové struktuře a lze je zde přejmenovat. Zkratka se používá v upravitelném seznamu ve sloupci BÚZP (Blok, Zóna, Sekce, Prostor).

#### **Změna hierarchie**

Vzhledem k tomu, že hierarchie je nyní vytvořena přímo v definici prostoru, je nutné provést změny přiřazení prostoru v Objekt inspektoru. Například zde můžete změnit přiřazení prostoru ze Sekce A do Sekce B. Můžete také zkopírovat Blok nebo Sekci pro jiné prostory v Objekt inspektoru.

- $\checkmark$  Neexistuje žádný rozdíl struktury mezi vyhodnocením a výkresem (prostory).
- $\checkmark$  Jasný proces v definici hierarchie povrchů.
- $\checkmark$  Hierarchie povrchů je vždy vytvořena správně.
- $\checkmark$  Aktualizovaný přehled BÚZP je vždy vytvořen správně.
- $\checkmark$  Prostor definuje svou hierarchii přes vlastnosti (Objekt inspektor).

### **IFC atributy**

Ve SPIRITu definujete libovolný počet vlastností (atributů) pro výkresové styly, nebo komponenty výkresu, v závislosti na počtu informací a účelu. Tyto atributy objektu jsou pak k dispozici ve výkresu nebo v 3D modelu příslušného objektu. Vlastnosti, které zadáte pomocí popisů elementů, můžete zobrazit ve výkresu nebo modelu.

Od verze SPIRIT 2019 se popisy elementů nazývají vlastnosti objektu a jsou přeneseny do souboru modelu IFC pro všechny stavební komponenty. Výsledkem je, že vlastnosti objektu, které jste provedli, jsou také zachovány v modelu IFC.

Ve SPIRITu 2019 jsou vlastnosti objektu rozšířeny. Takzvané standardní množiny atributů, psets (sady vlastností) mohou být nyní připojeny k komponentě jako sada atributů pomocí vlastností objektu. K dispozici jsou pro každý objekt nebo komponent, které mohou být přenášeny přes SPIRIT IFC. Vlastní obecné rysy Package (PsetWallCommon, PSetDoorCommon), mohou obsahovat různé počty atributů. Komponenty, jako jsou dveře, okna, místnosti, mají také další skupiny atributů, jako jsou vlastnosti skla nebo konkrétní informace o výrobci.

Aktuální množiny atributů lze nalézt na internetu. Výchozí balíčky atributů jsou uloženy ve složce 052 Entitystamp / IFC Psets.

#### **Přidání Psets**

Psets jsou zobrazeny na záložce **Atributy objektu** příslušného komponentu.

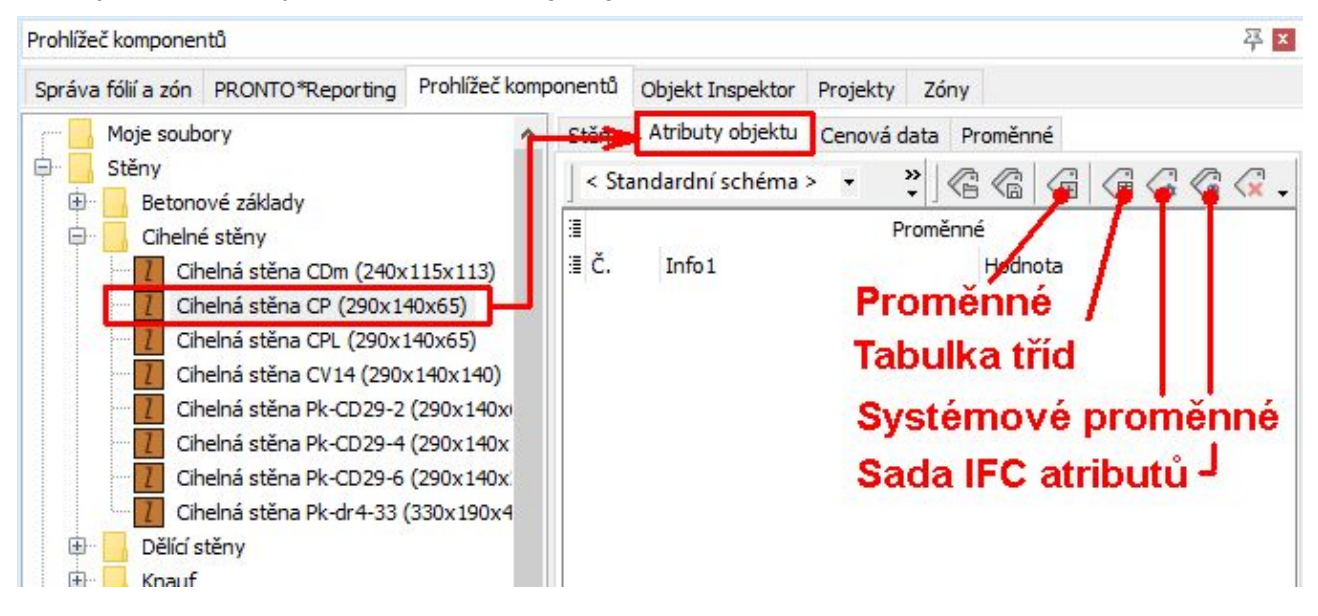

Je vaší osobní preferencí, zda u komponentů předem definujete prázdné sady atributů a pak je jeden po druhém definujete, když je použijete v modelu, nebo přidáte odpovídající sady atributů do komponentů.

#### **Zadejte hodnoty pro sady atributů IFC**

Sady atributů IFC obsahují různý počet atributů. Tyto jednotlivé atributy jsou určeny jednoduchými textovými nebo hodnotovými (číselnými) položkami. Standardní jsou také položky, které mají být definovány jako true (pravda) nebo false (nepravda). Ty lze definovat pomocí malých zaškrtávacích políček, které pocházejí ze sady standardních atributů.

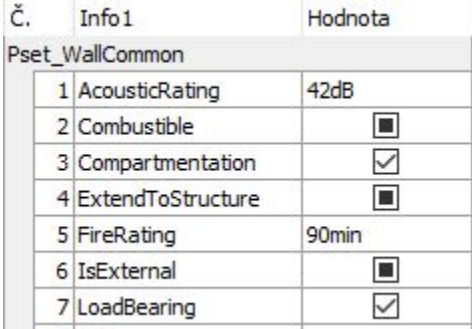

#### **Kopírování atributů**

Používáte-li komponenty nebo výkresové styly s atributy objektu, lze tyto definovat nebo upravit pomocí kontextového menu příslušného elementu pomocí funkce **Upravit proměnné**.

V dialogu **Upravit proměnné** můžete použít funkci **Formátovat štětec** pro kopírování již definovaných atributů do jiných komponentů nebo výkresových stylů.

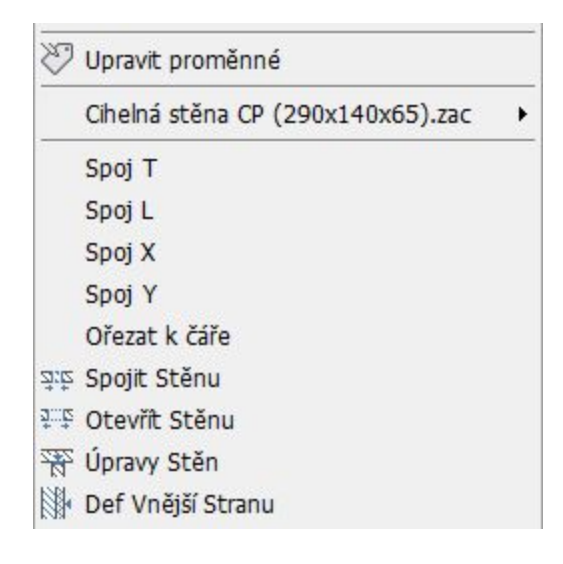

#### **PSet\_SpiritDimensions**

Při exportu výkresu do IFC se do souboru IFC zapíše dodatečný PSet SpiritDimensions. Zde jsou uvedena původní kvantifikace výkresových objektů jako ve SPIRITu.

 $\circledS \circledS \circledS \circledS \circledS \circledS \circledS \circledS$ 

- Při exportu do IFC jsou zachovány všechny definované vlastnosti komponentů.
- Definované vlastnosti komponent lze komunikovat přes IFC soubor.
- Lze použít standardní funkce aplikace BuildingSmart.
- $\checkmark$  Všechny atributy jsou dostupné jako proměnné ( $\mathcal O$ atribut $\mathcal O$ ) pro popisy elementů.
- $\checkmark$  Všechny kvantifikace SPIRIT komponentů jsou k dispozici také v IFC souboru.

### **Vylepšení PDF importu**

Import PDF souborů byl vylepšen. PDF soubory, které obdržíte pro své projekty, musí být rychle a snadno zahrnuty do vašeho návrhu. Je to důležité pro každodenní práci. Samozřejmě, že jste při prohlížení souborů PDF v prohlížeči často nalezli kvalitativní rozdíly. Důvodem je, že soubor PDF může obsahovat různé informace. To často závisí na různých aplikacích, které vytvářejí PDF. Ve SPIRITu importujete PDF soubory jako jednoduchý obrázkový soubor, jako vektorový soubor nebo jako vektorovou referenci v závislosti na kvalitě souboru, který chcete importovat.

Při revizi byl největší důraz kladen na to, aby import fungoval rychle a vypadal dobře. Nejlepší možností je proto import PDF souboru jako vektorové reference. V tomto případě je prezentace PDF na ploše SPIRITu téměř shodná s prezentací pomocí PDF prohlížeče. Kromě toho můžete kreslit rychle a přesně, protože můžete uchopovat na importované elementy z PDF dokumentu.

- $\checkmark$  Prezentace PDF souborů v SPIRITu je prvotřídní.
- $\checkmark$  Import souborů PDF je velmi rychlý.
- $\checkmark$  Lze pracovat velmi dobře s velkými soubory PDF (zoomování, posouvání).